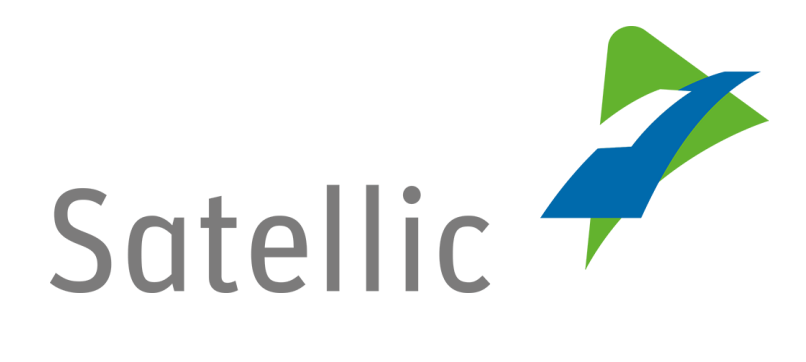

## **BENUTZERANLEITUNG**

**Road User Portal (RUP)**

**-**

**Ihr Service Point-Konto zu einem Standardkonto erweitern oder mit einem bestehenden Standardkonto verschmelzen**

Bitte wenden Sie sich bei Rückfragen an den Satellic Kundendienst unter

**00800/72 83 55 42** (aus Belgien und seinen Nachbarländern.) **oder +32 2 416 0 416**

(für das restliche Europa)

Anrufe aus einem Mobilfunknetz können entsprechend den Allgemeinen Geschäftsbedingungen Ihres Mobilfunkanbieters abgerechnet werden.

**Datum: Juni 2019 - Status: endgültig - Erstellt von: Marcom Genehmigt von: CS**

**Sie können ein Schnellverfahren durchlaufen, indem Sie eine OBU bei einem Service Point erhalten.** Dies bietet sich an, wenn Ihre OBU nicht über das Road User Portal bestellt werden konnte, wenn Sie vergessen haben, Ihre OBU im Voraus zu bestellen oder wenn Sie bereits unterwegs nach Belgien sind.

**Um auf alle Services von Satellic zuzugreifen, müssen Sie jedoch auf dem Road User Portal (RUP):** 

- **Ihr Service Point-Konto erweitern**, indem Sie ein Standardkonto einrichten
- **oder Ihr Service Point-Konto mit einem bestehenden Konto verschmelzen.**  Dieses Verfahren wird auf den Seiten 7 bis 10 dieser Anleitung erläutert.

*Bitte beachten Sie, dass aufgrund von Datenschutzrichtlinien nicht alle Kontodaten in den Screenshots gezeigt werden dürfen.*

## **Erweitern Sie Ihr Service Point-Konto, indem Sie ein Standardkonto einrichten**

Schritt 1: Rufen Sie die Seite [www.satellic.be](http://www.satellic.be/) auf und wählen Sie "MEIN KONTO".

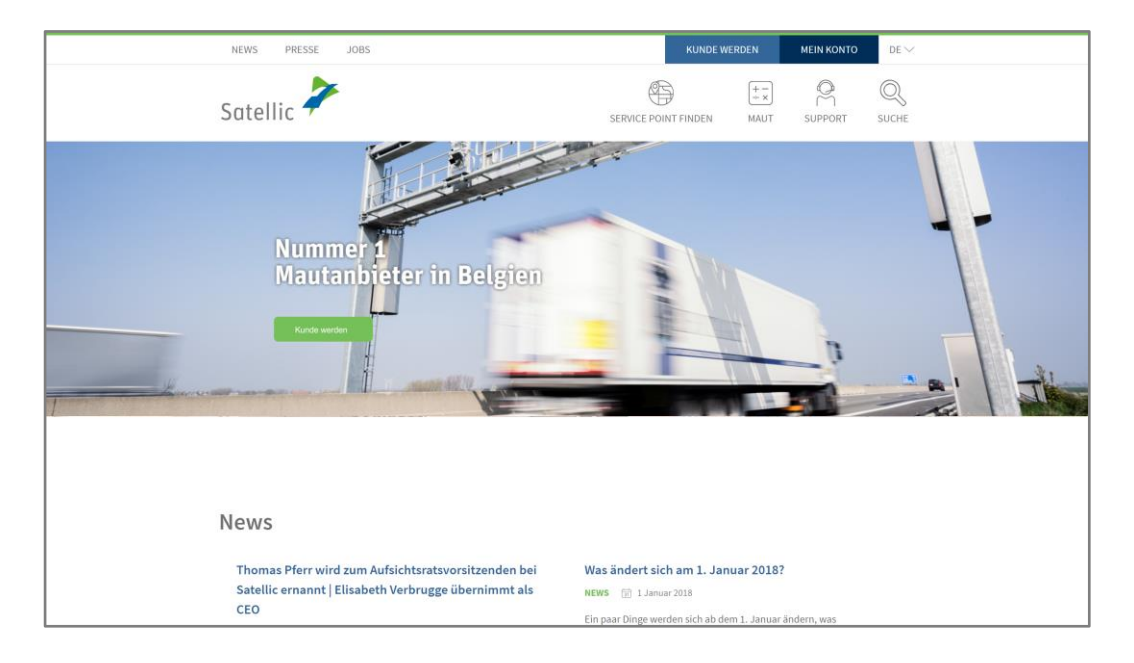

Schritt 2: Wählen Sie "LOGIN".

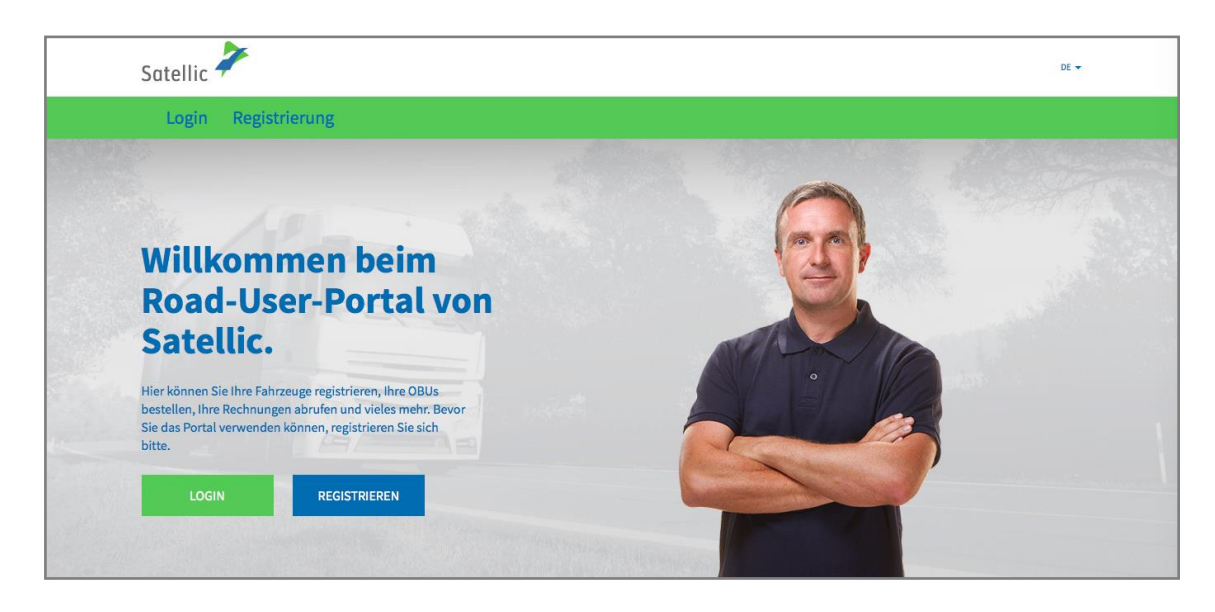

Schritt 3: Wählen Sie "ICH FAHRE" und melden Sie sich mit Ihrem amtlichen Kennzeichen, dem Herkunftsland des Fahrzeugs und dem PIN-Code der OBU, den Sie an einem Service Point erhalten haben, an.

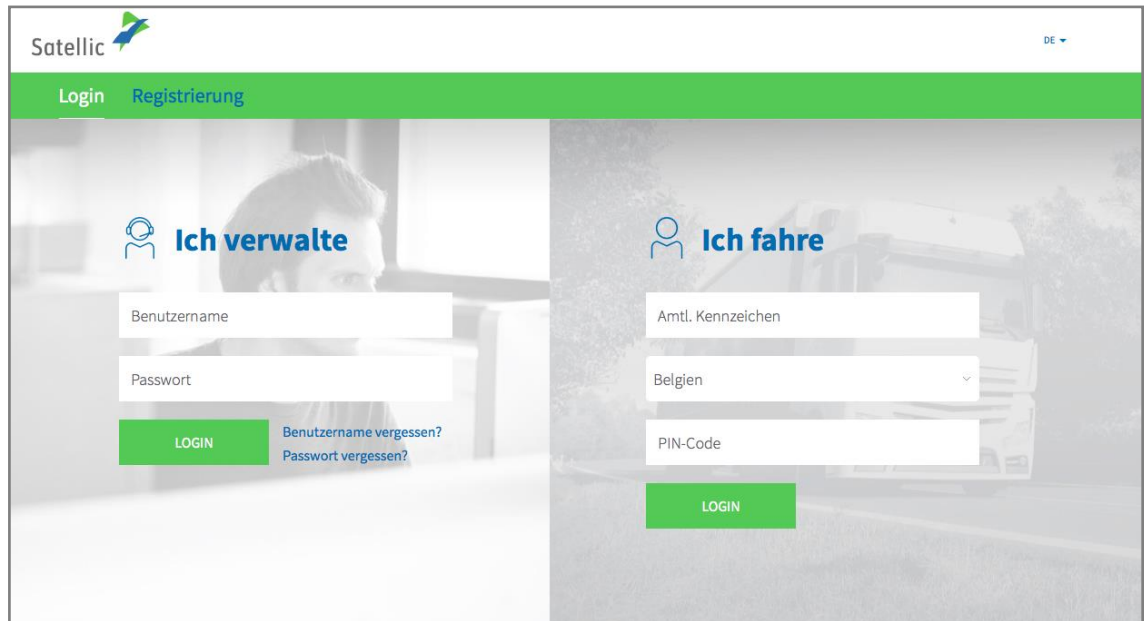

Schritt 4: Wählen Sie "STANDARDKONTO ERSTELLEN".

Sie können die Angaben zu Ihrem Fahrzeug ebenfalls bearbeiten, indem Sie auf "BEARBEITEN" klicken oder das OBU-Guthaben aufladen, indem Sie auf "OBU GUTHABEN AUFLADEN" klicken.

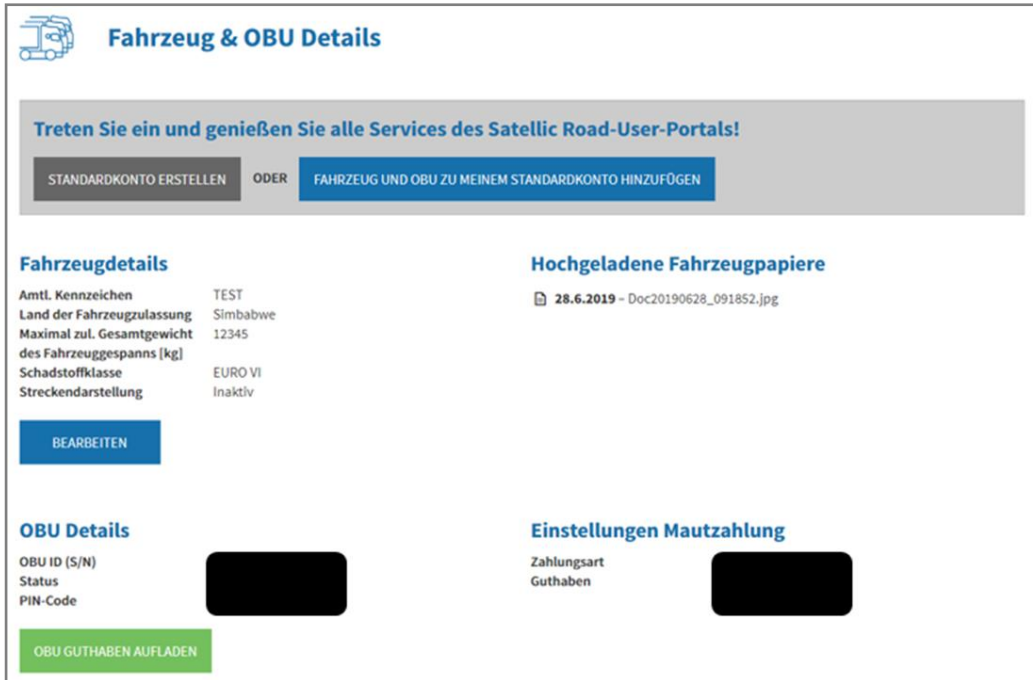

Schritt 5: Wählen Sie "Geschäftskunde" oder "Privatkunde" und füllen Sie die erforderlichen Felder aus.

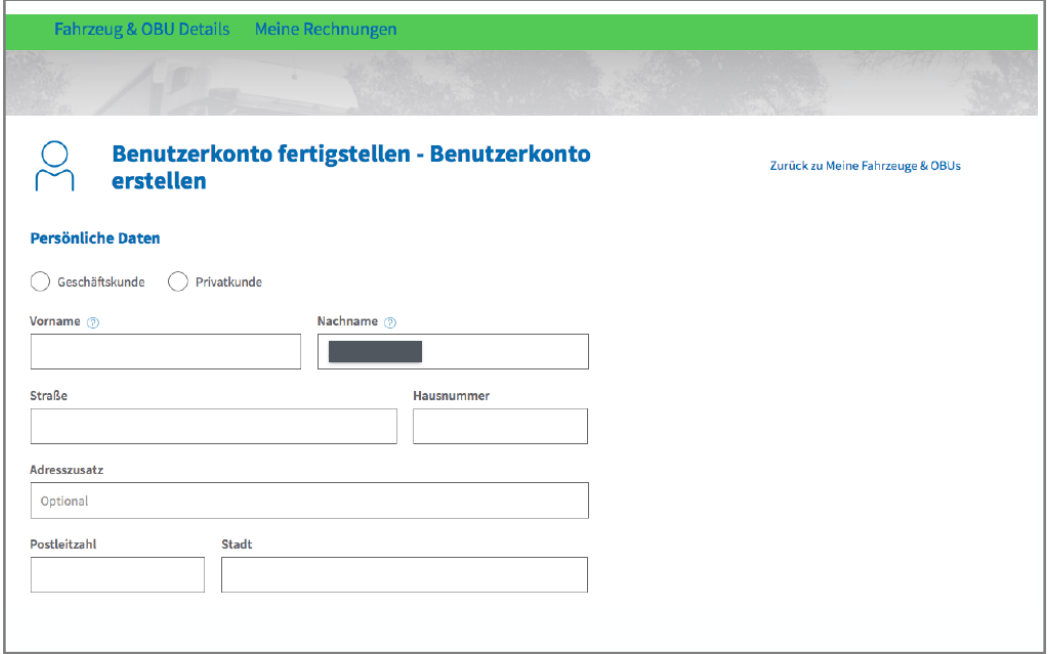

Satellic NV • Airport Plaza • Leonardo Da Vincilaan 19 A bus 4 • B-1831 Diegem • T +32 2 416 04 16 • support@satellic.be • www.satellic.be<br>VAT Number: BE 0556.799.596 • RPR Brussels

Schritt 6: Akzeptieren Sie die "DATENSCHUTZRICHTLINIE" und die "ALLGEMEINEN GESCHÄFTSBEDINGUNGEN" und wählen Sie "WEITER".

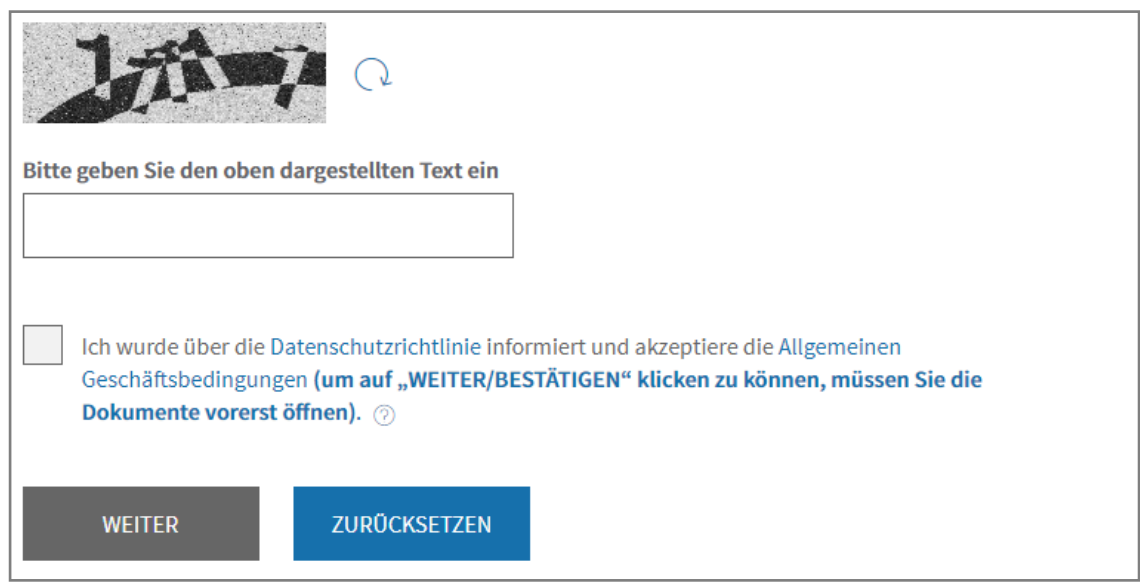

Schritt 7: Prüfen Sie, ob die Daten korrekt sind, und wählen Sie "BESTÄTIGEN".

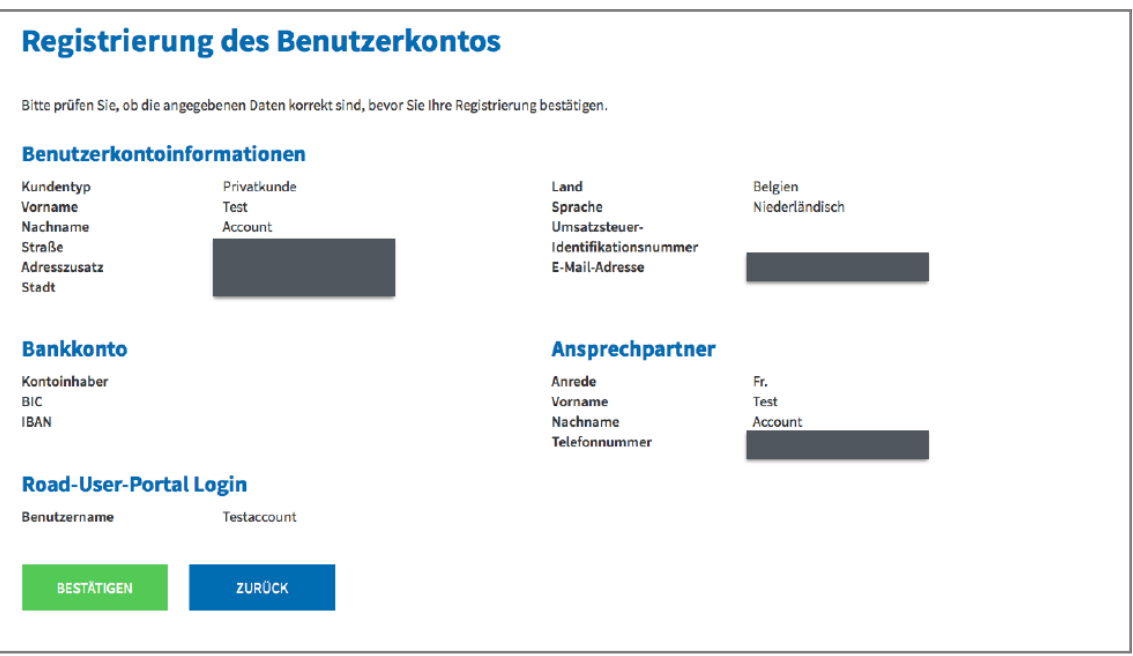

Schritt 8: Eine Bestätigung mit dem Aktivierungslink wird Ihnen per E-Mail zugesendet.

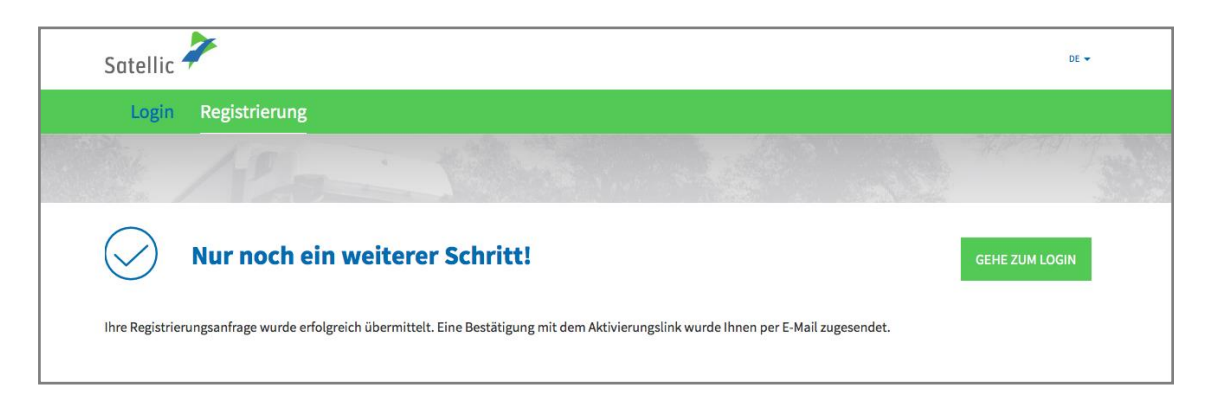

Schritt 9: Schließen Sie die Registrierung ab, indem Sie auf den Aktivierungslink in der Bestätigungs-E-Mail klicken. Bitte beachten Sie, dass dieser Link nur in den nächsten 24 Stunden gültig bleibt.

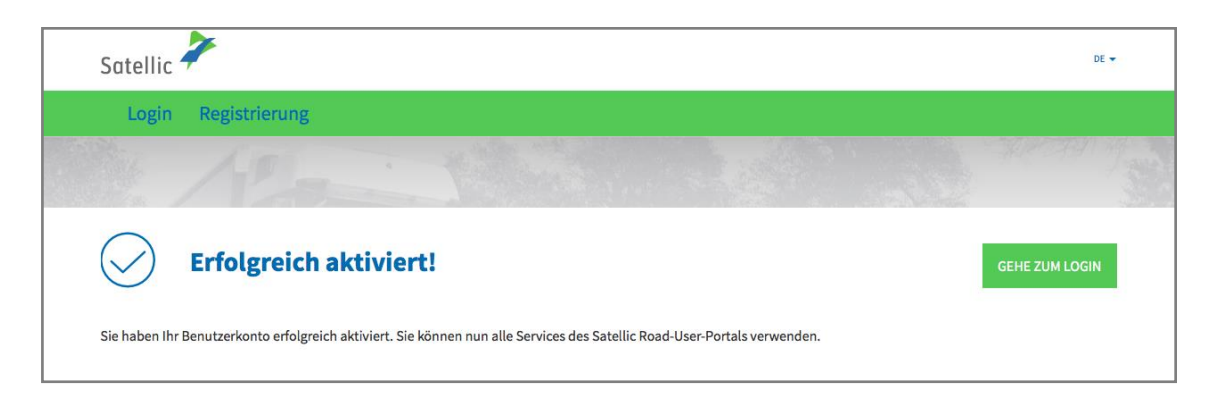

**Sie haben nun ein Standardkonto auf dem Satellic Road User Portal registriert und können alle Services von Satellic verwenden.**

## **Verschmelzen Sie Ihr Service Point-Konto mit einem bestehenden Konto auf dem Satellic Road User Portal**

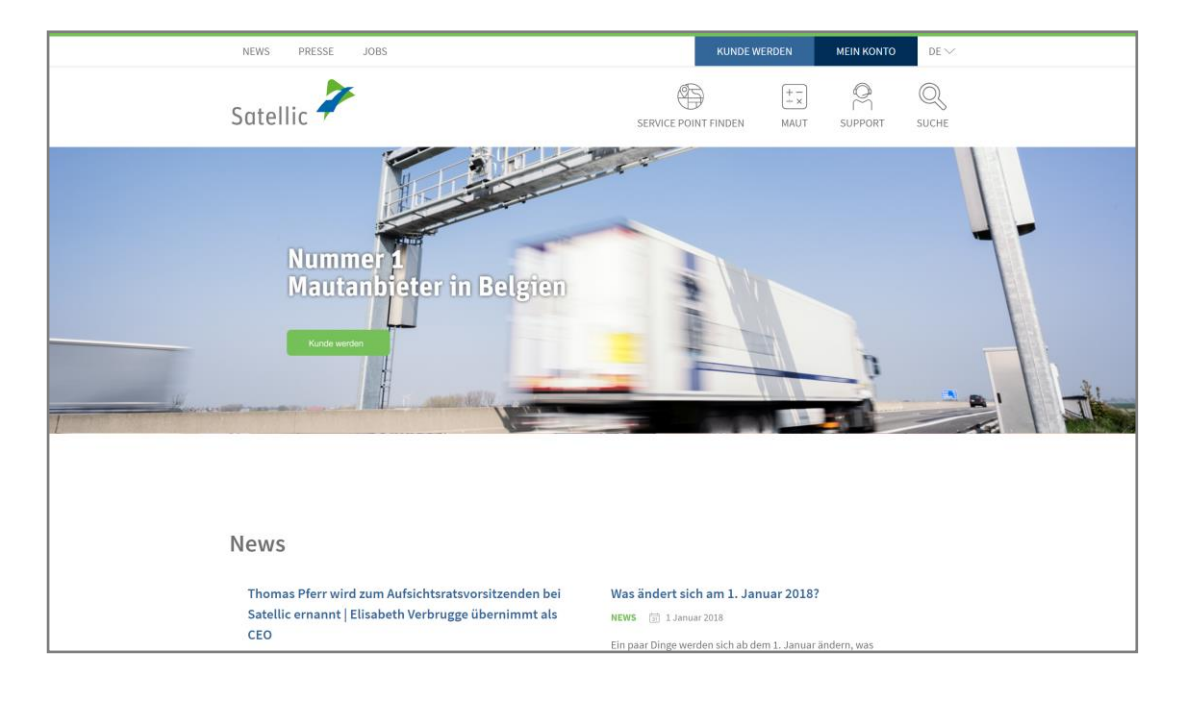

Schritt 1: Rufen Sie die Seite [www.satellic.be](http://www.satellic.be/) auf und wählen Sie "MEIN KONTO".

## Schritt 2: Wählen Sie "LOGIN".

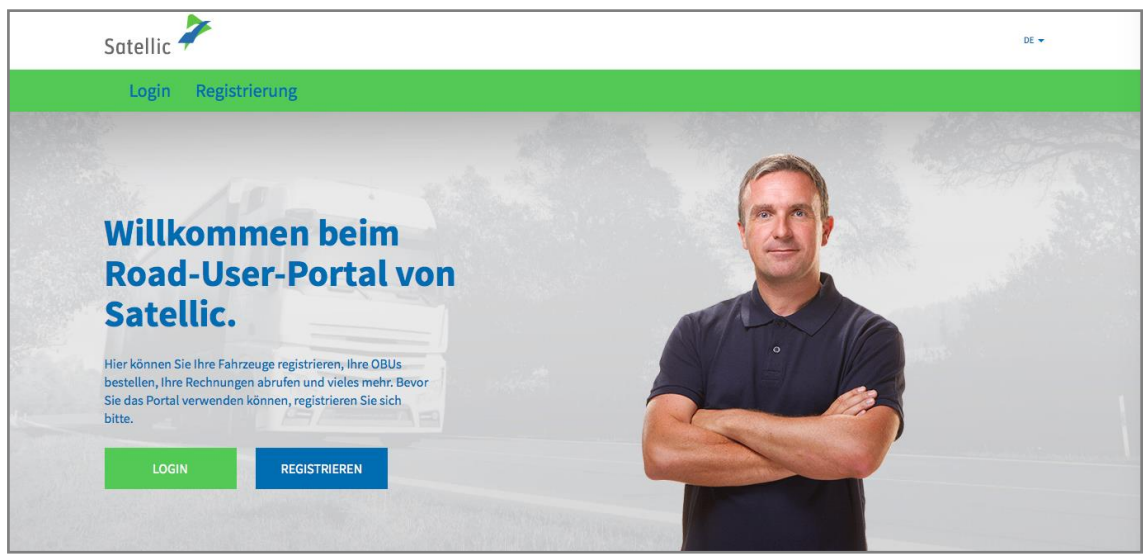

Schritt 3: Wählen Sie "ICH FAHRE" und melden Sie sich mit Ihrem amtlichen Kennzeichen, dem Herkunftsland des Fahrzeugs und dem PIN-Code der OBU, den Sie an einem Service Point erhalten haben, an.

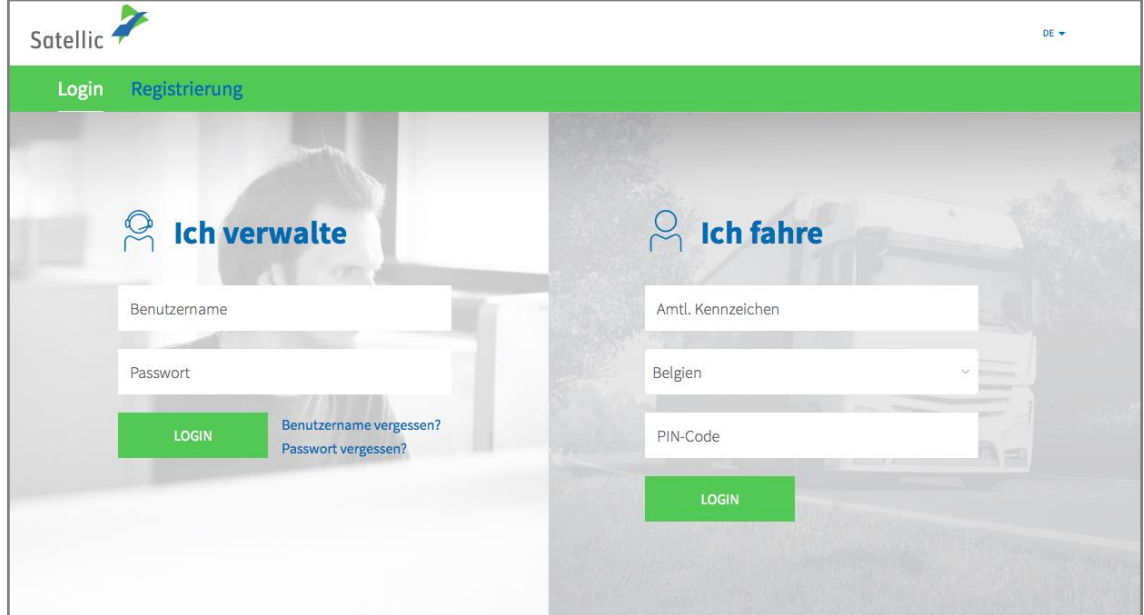

Schritt 4: Wählen Sie "FAHRZEUG UND OBU ZU MEINEM STANDARDKONTO HINZUFÜGEN". Sie können die Angaben zu Ihrem Fahrzeug ebenfalls bearbeiten, indem Sie auf "BEARBEITEN" klicken oder das OBU-Guthaben aufladen, indem Sie auf "OBU GUTHABEN AUFLADEN" klicken.

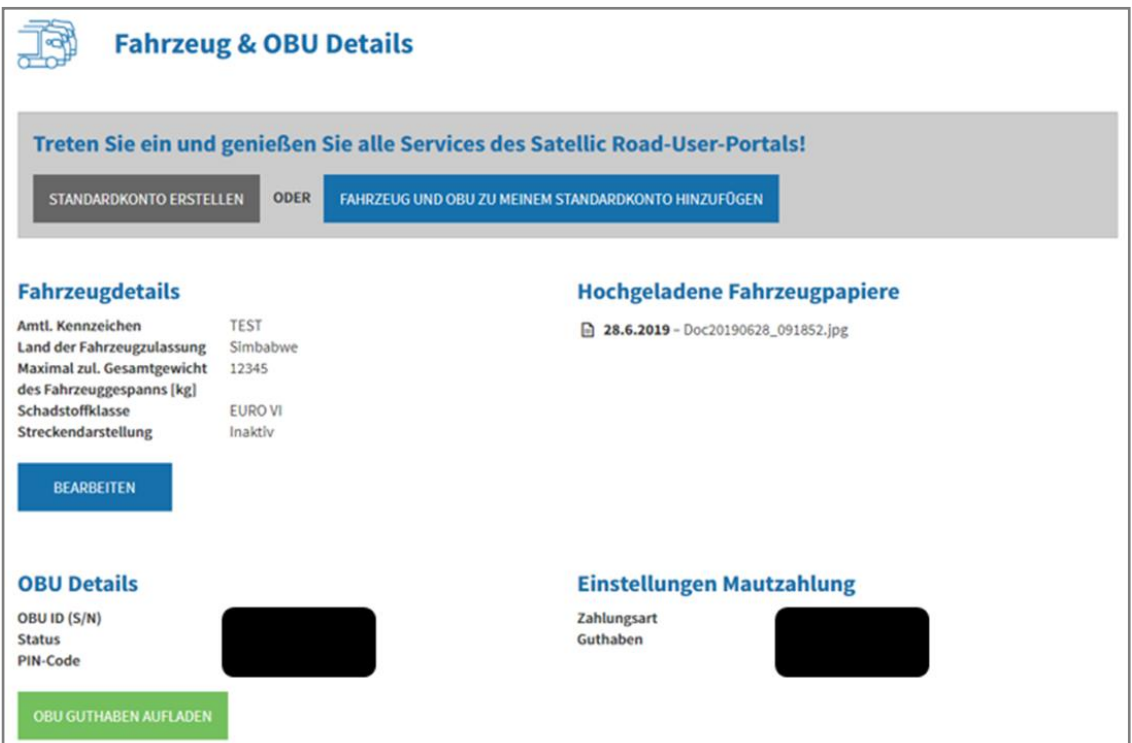

Satellic NV • Airport Plaza • Leonardo Da Vincilaan 19 A bus 4 • B-1831 Diegem • T +32 2 416 04 16 • support@satellic.be • www.satellic.be<br>VAT Number: BE 0556.799.596 • RPR Brussels

Schritt 5: Bitte geben Sie den Benutzernamen und das Passwort des bestehenden Standardkontos ein und akzeptieren Sie die "DATENSCHUTZRICHTLINIE" und die "ALLGEMEINEN GESCHÄFTSBEDINGUNGEN". Klicken Sie auf "BESTÄTIGEN".

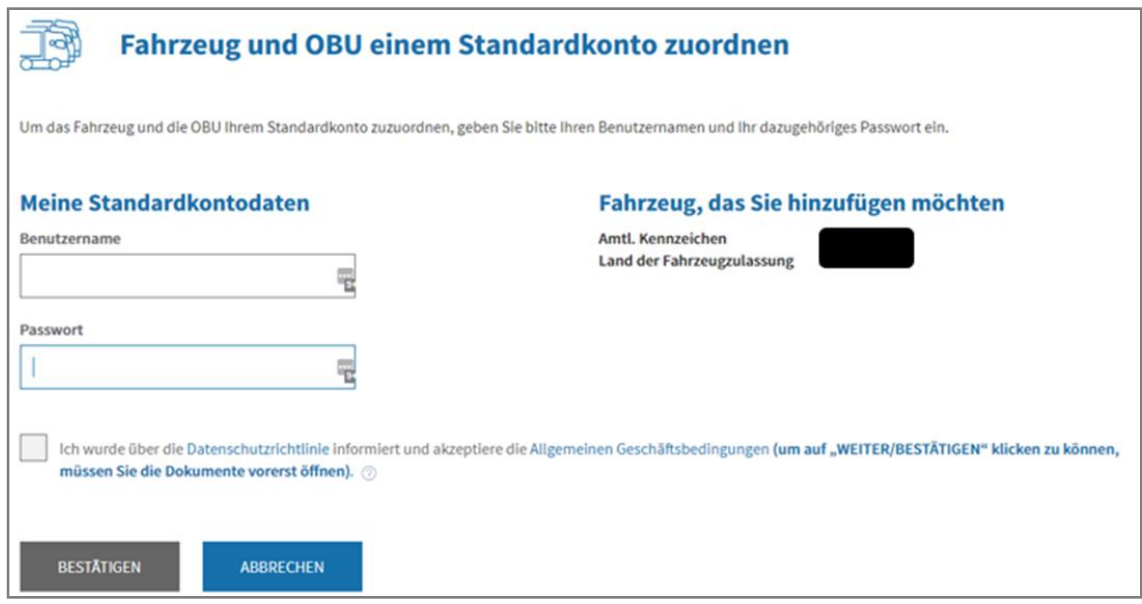

Schritt 6: Wählen Sie "BESTÄTIGEN".

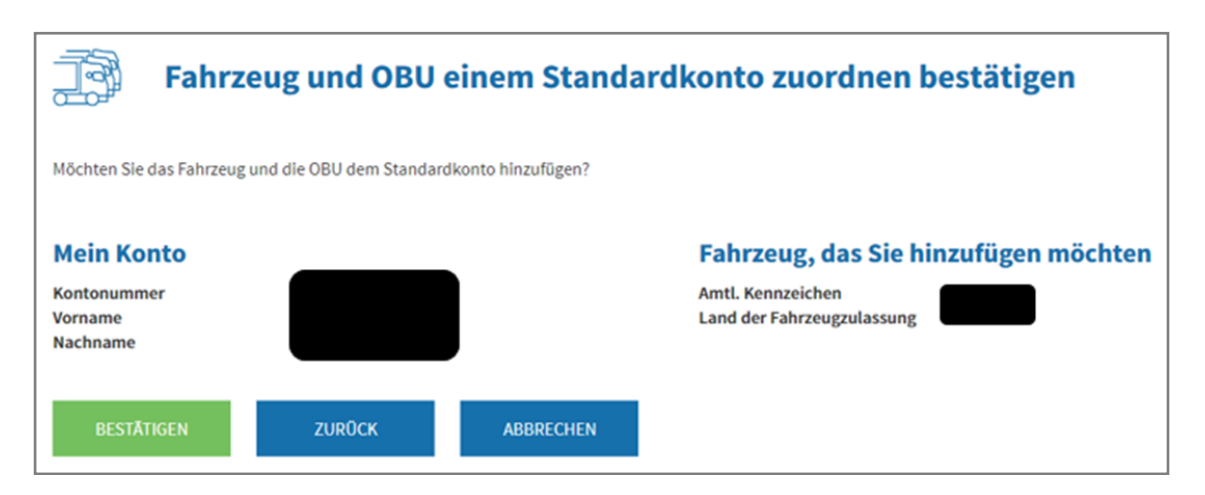

Schritt 7: **Das Fahrzeug und die OBU sind nun erfolgreich zu einem Standardkonto hinzugefügt worden.** 

**Das Service Point-Konto wird gelöscht werden.** Wählen Sie "GEHE ZUM LOGIN".

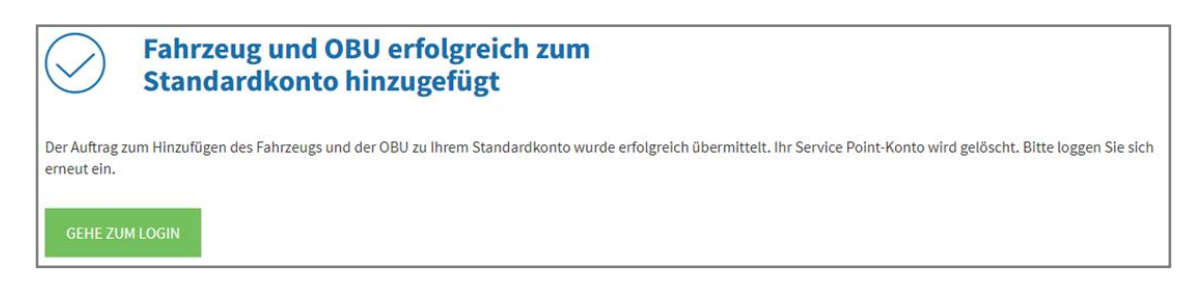